## <sup>1</sup> *Express Pay: Creating an Account & Making Payments*

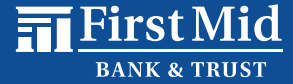

## Creating an Account:

Creating an account allows you to save your payment options, send one-time payments, and view your transaction history.

#### **Step 1**

• On the Welcome screen, click **Create Account** right below the Login button.

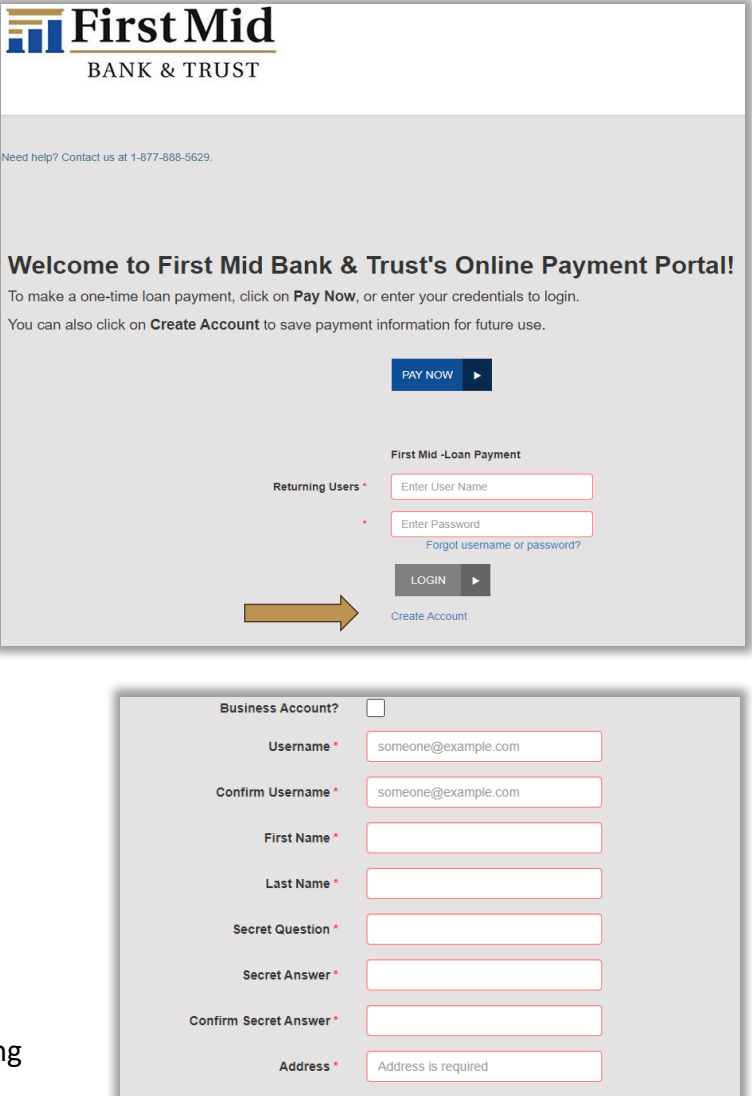

#### **Step 2**

• Enter all required information, including your security question and answer.

Click **Register** at the bottom of the screen.

### Suite/APT#  $City *$ City is required  $-$  Select  $-$ State/Region  $\bar{\mathbf{v}}$ Postal Code Required **USA**  $\bar{\mathbf{v}}$ Country Phone **Drivers License DL** State -- Select - $\bar{\mathbf{v}}$ **Social Security** REGISTER  $\blacktriangleright$

#### **Step 3**

- You will receive on-screen confirmation and an email confirmation. The email will contain a password link.
- **To complete the registration, click the link in the email to create your password**.

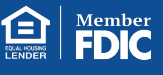

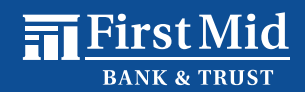

#### **Step 4**

• Before setting your password, verify your identity by entering the answer to your security question and click **Submit Answer**.

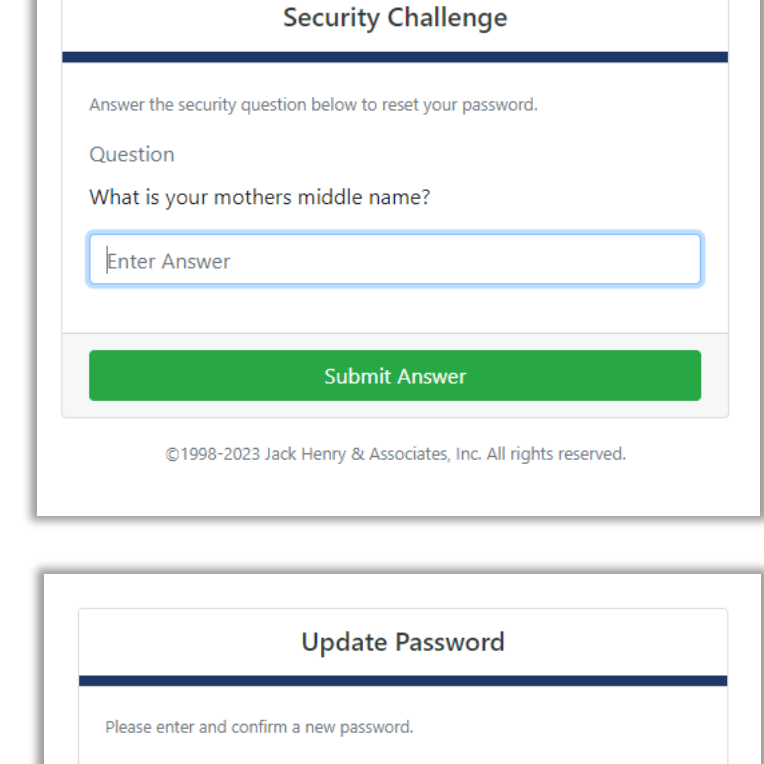

#### **Step 5**

• Enter and confirm your new password and click **Update Password**.

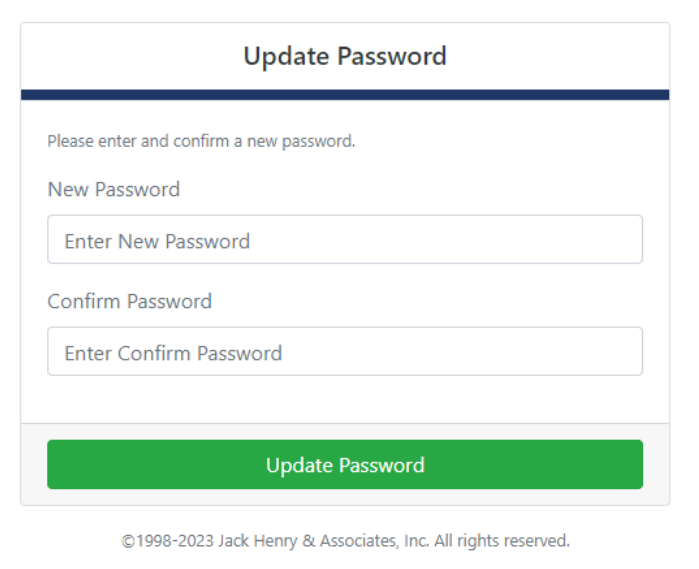

• Once your password has been updated, close this screen and return to the login page.

#### Password Update Complete

Your password has been updated. Close this browser tab and return to the login page.

©1998-2023 Jack Henry & Associates, Inc. All rights reserved.

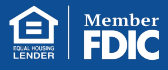

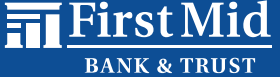

#### **Step 6**

• Enter your **User Name** and your new **Password**, then click **Login.**

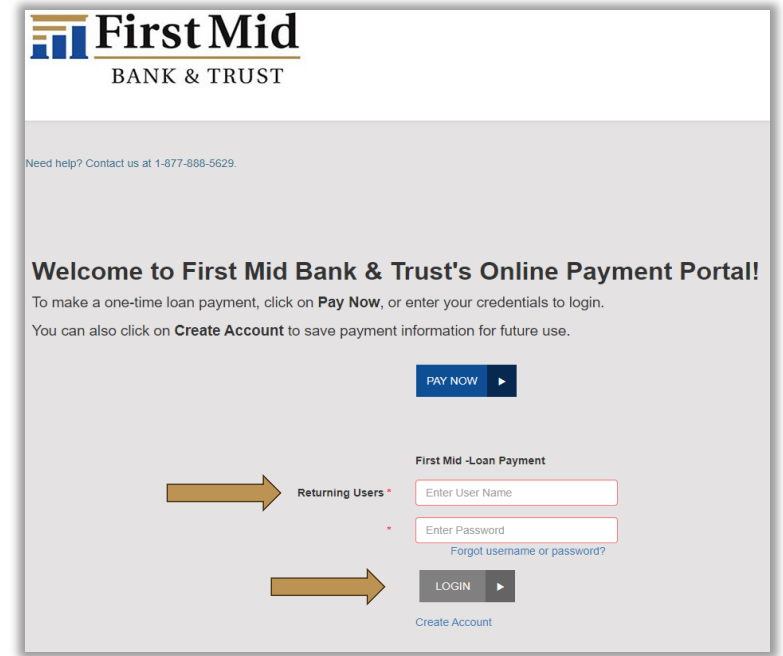

### Making Payments:

Once you are logged in, you can **Make a Payment**, **Edit Payment Options**, and **Edit Profile**.

Welcome, Digital Not You? Logout F EDIT PAYMENT OPTIONS EDIT PROFILE MAKE A PAYMENT **Scheduled Transactions** Edit Next Payment Date Amount Location  $\#$  of Payments No records found **Transaction History** Transaction D... Amount Payment Type Status Location Description \$5.00 2 Days Ago Visa Declined First Mid-Loan Payment 2 Days Ago \$1.00 Visa Declined First Mid-Loan Payment 2 Days Ago \$0.15 Savings Processed First Mid-Loan Payment

To Location

**Account Number\* Account Name\***  First Mid - Loan Payment

**Alice Test** 

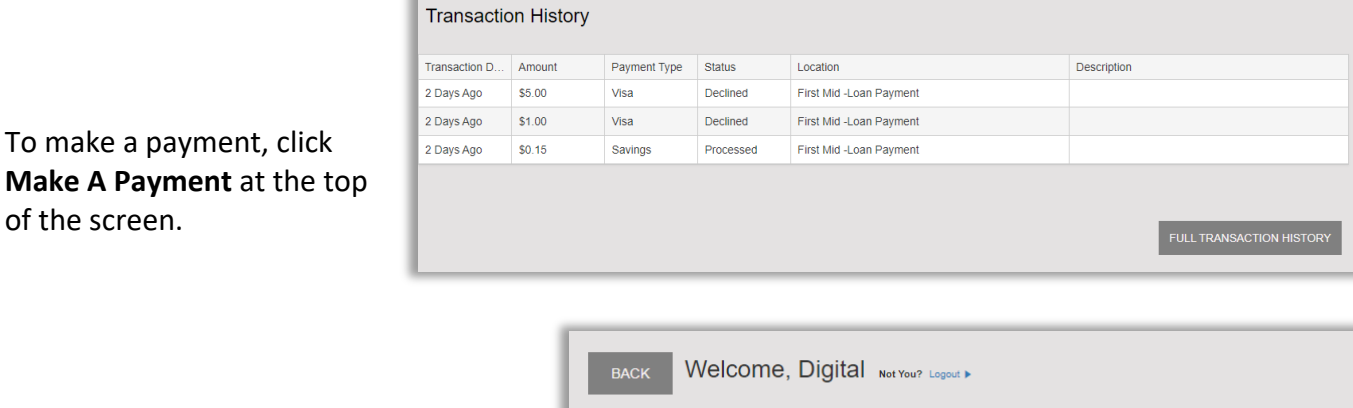

**Account Validation** 

#### **Step 1**

of the screen.

• On the next screen, enter your **Loan Account Number** and **Account Name**, then click **Validate Account**.

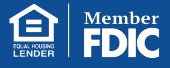

# <sup>4</sup> *Express Pay: Creating an Account & Making Payments*

 $\overline{m}$  First Mid

**Step 2**

• Enter your **Payment Amount**, the **Pay From Account**, and **Payment Date**. Choose **Continue**.

#### **PLEASE NOTE:**

You can select **Add Payment Option** on this screen if your payment account information has not been saved.

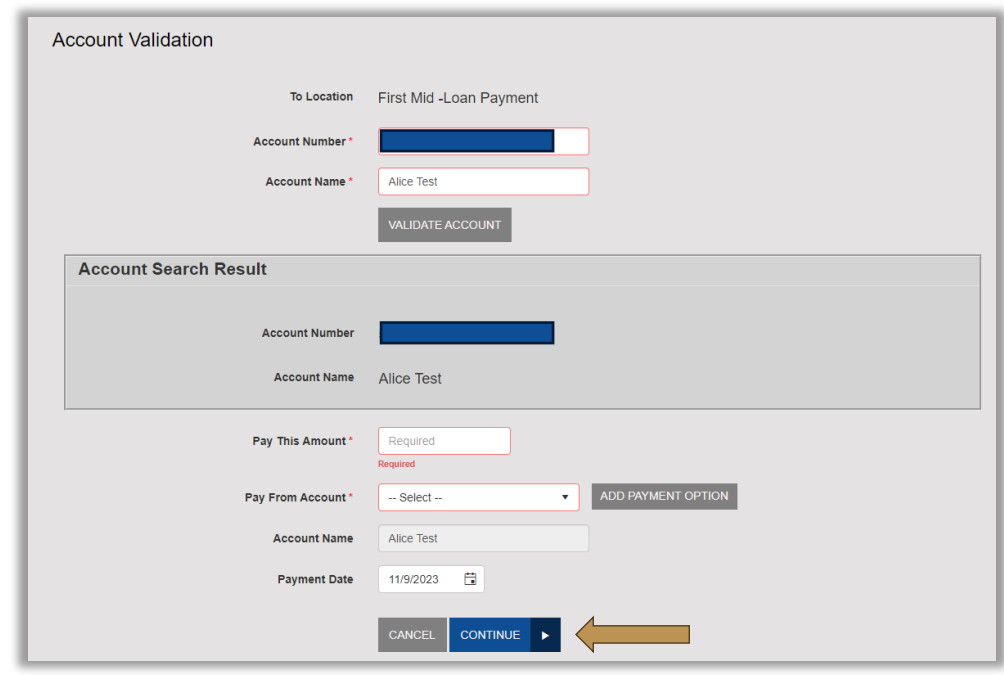

#### **Step 3**

- Review the payment information you entered to ensure it is correct.
- At the bottom of the screen, you will find an **Authorization Agreement.**  After reading the agreement, click **Agree and Submit**.
- Once submitted, you will receive a confirmation message which will include the transaction **Reference Number**.
- Click **Save Receipt** or **Print Receipt** to keep a copy for your records.

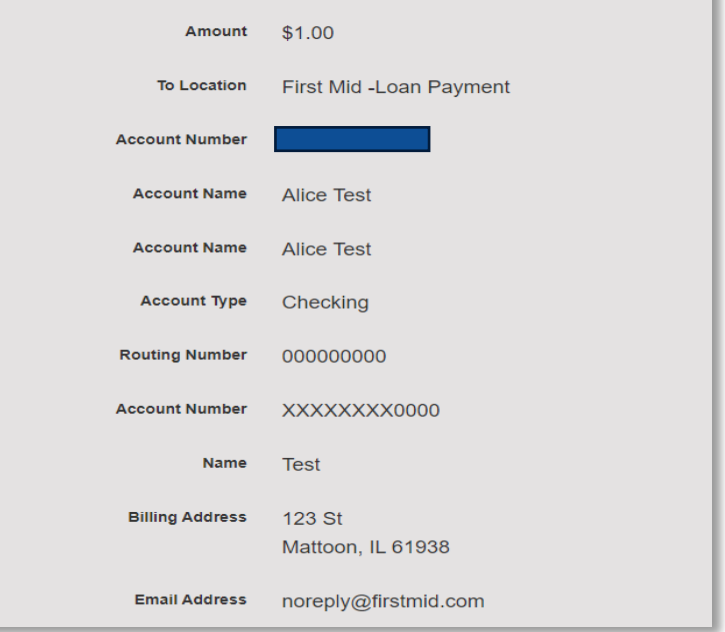

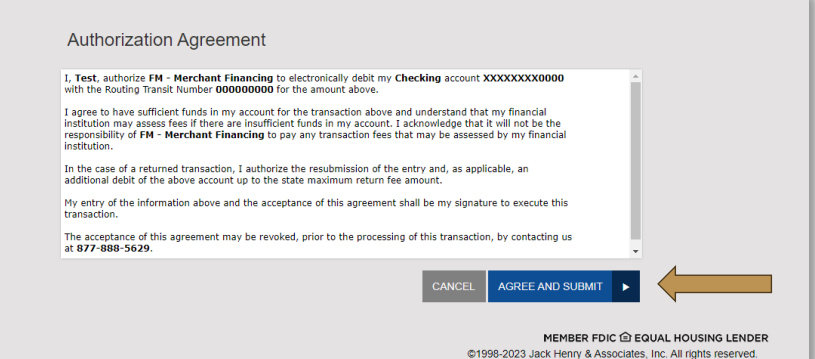

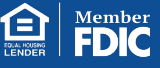

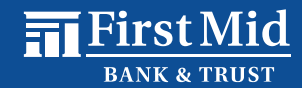

#### **Step 4**

- Navigate back to your Express Pay home screen to view your **Transaction History** or **Edit Payment Options**.
- To add and save a new "Pay From Account", click **Edit Payment Options**.

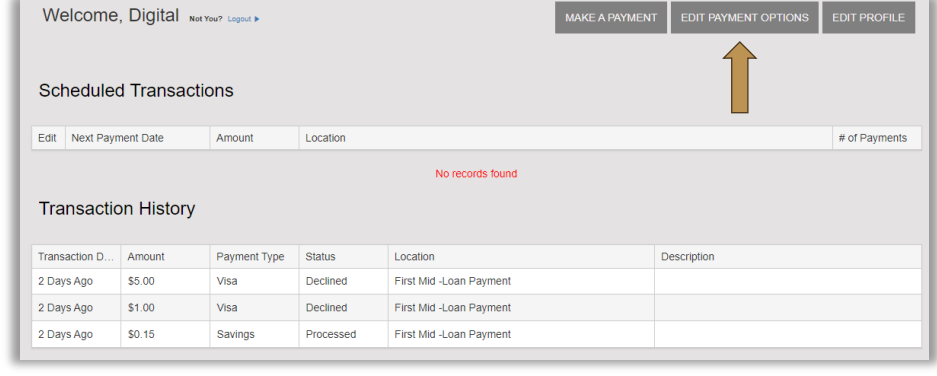

#### **Step 5**

- Select **Add Payment Option**.
- Enter your **Bank Account** or **Card** information you would like to save as a new "Pay From Account."
- After entering all required information, click **Add Payment** to save the new Payment Option.

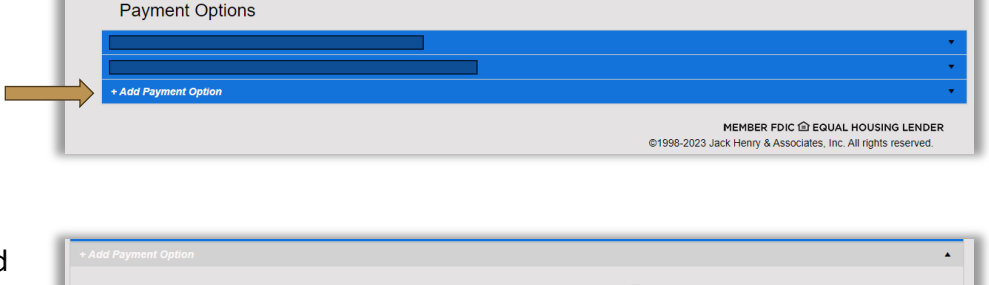

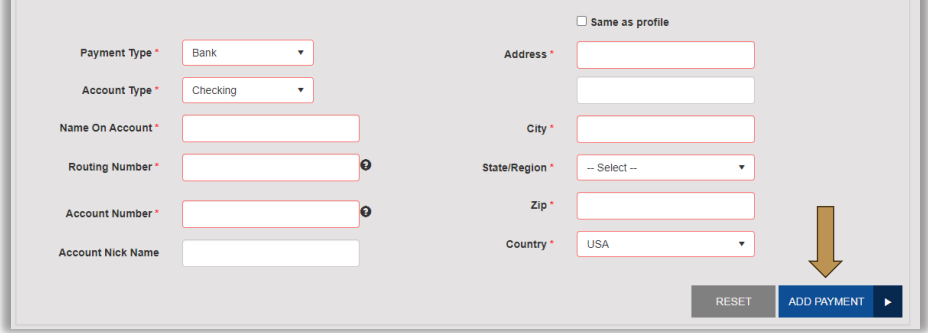

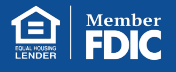